# **Vyplňujeme**  SAMOOBSLUHAI **formuláře a nakupujeme v internetovém obchodě**

Spousta internetových stránek využívá formuláře, ať už pro přihlášení na váš účet, na odeslání příspěvku do diskusního fóra, nebo na zadání adresy při objednání zboží z internetového obchodu.

Formulář se vyznačuje tím, že do určitých políček musíte napsat údaje (jméno, heslo, adresu…) a poblíž je odesílací tlačítko (přihlásit, odeslat, registrovat…).

# Jak vypadají formuláře

Na následujících stránkách se podíváte na to, jak mohou formuláře vypadat a jak je poznáte .

➢ **www.abecedazahrady.cz** – vlevo dole naleznete dva formuláře. Jeden s názvem **Vyhledávání**, kam můžete zadat slovo, které chcete na stránkách vyhledat a tlačítko **OK**. Druhý s názvem **Novinky e-mailem***,* kam můžete napsat svůj e-mail

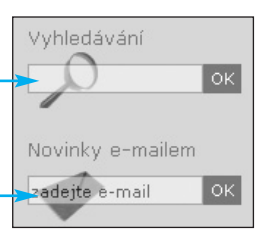

a budou vám na něj chodit zprávy s novinkami z těchto stránek. Samozřejmě také nechybí potvrzovací tlačítko **OK**.

➢ **www.tipservis.cz** – vlevo nad seznamem kategorií. Opět jsou zde dvě položky, a to **Najít text**, kam napíšete co hledáte, a **Najít**

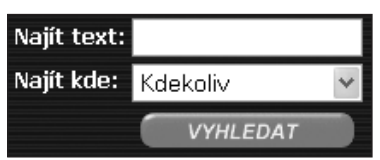

**kde**, kam zadáte, kde chcete hledat – tato položka je předvyplněná a po klepnutí se rozbalí seznam možností, ze kterých vyberete tu správnou. Potvrzovací tlačítko je to červené zakulacené s nápisem **Vyhledat**.

**Poznámka:** Pokud ve formuláři chybí tlačítko pro potvrzení (OK, Odeslat, Vyhledat...), stiskněte pouze klávesu Enter a formulář se odešle.

Po vyplnění formulářů a jejich odeslání na webové stránky jsou vyplněná data zpracována a načte se vám stránka s výsledkem vašeho snažení.

Formuláře mohou obsahovat rozmanité prvky, které fungují rozdílnými způsoby:

- ➢ Textové jednořádkové políčko – nejčastější prvek formuláře. Musíte do něho zapsat text nebo čísla. V případě zapisování hesel se však zobrazují jen hvězdičky, aby nikdo cizí nemohl vaše heslo okoukat.
- ➢ Roletová nabídka tento prvek vypadá podobně jako textové políčko, ovšem nic se do něho nepíše. Jakmile na něj klepnete myší, rozbalí se seznam možností, ze kterých myší jednu

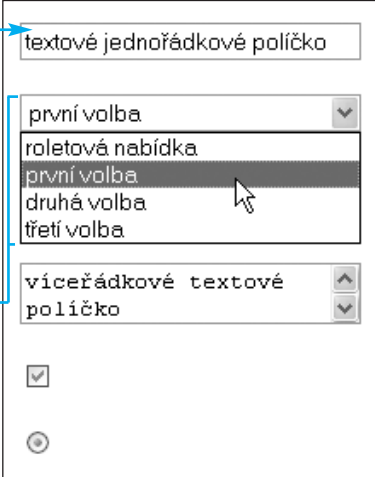

vyberete a klepnutím na ni potvrdíte. V případě velkého množství položek se zobrazí i svislý posuvník, který funguje stejně jako kdekoli jinde.

- ➢ Víceřádkové textové políčko slouží k napsání textu, používá se u vzkazů, nebo v diskusních fórech. Lze v něm psát téměř neomezeně velký text a používat odřádkování klávesou **Enter**. V případě delšího textu se opět objeví posuvník, abyste mohli posouvat celým obsahem tohoto pole.
- ➢ Zaškrtávací políčko toto políčko má dvě možnosti použití. Zatržené, nebo nezatržené. Tím, že ho zatrhnete, většinou souhlasíte s napsaným textem vedle. Opětovným klepnutím na tento prvek se opět odškrtne. Používá se například u otázek, se kterými zaškrtnutím vyjádříte souhlas.

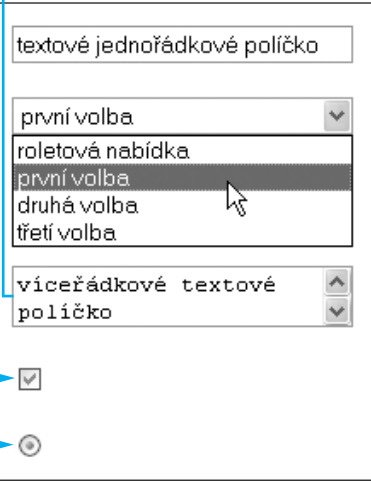

➢ Přepínač – přepínačů se vyskytuje vždy více než jeden, aby mezi nimi bylo možné přepínat.

Z jedné sady přepínačů lze mít zapnutý jen jeden, ten, který byl původně zapnutý, se automaticky vypne. Využívá se u otázek, kde je možné zvolit jen jednu odpověď (např.: Jste kuřák? Ano/Ne).

➢ Tlačítko smazat – někdy se nazývá také Reset. Tímto tlačítkem vynulujete celý formulář. Dejte si na něj pozor, museli byste formulář vyplňovat znovu. Toto tlačítko bývá poblíž tlačítka, kterým odesíláte celý formulář.

Při vyplňování formulářů je většinou povinné některé části vyplnit a jiné naopak vyplnit můžete, ale nemusíte. Povinná políčka bývají většinou označena hvězdičkou, tučným písmem apod.

V případě, že vyplníte údaje špatně, nebo vůbec, můžete na to být náležitě upozorněni, a to buďto vyskakovacím oknem, které ani nedovolí odeslat formulář, dokud nebude vše v pořádku,

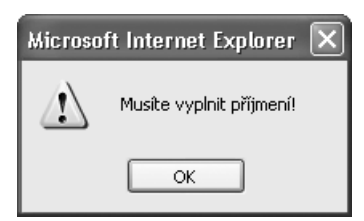

nebo hlášením po odeslání formuláře. Tato hlášení se liší stránka od stránky, proto byste po odeslání formuláře měli zkontrolovat, jestli vám stránky nehlásí nějakou chybu a nutnost její opravy.

Poznámka: Mezi jednotlivými prvky formulářů se můžete pohybovat i za pomoci klávesy Tab.

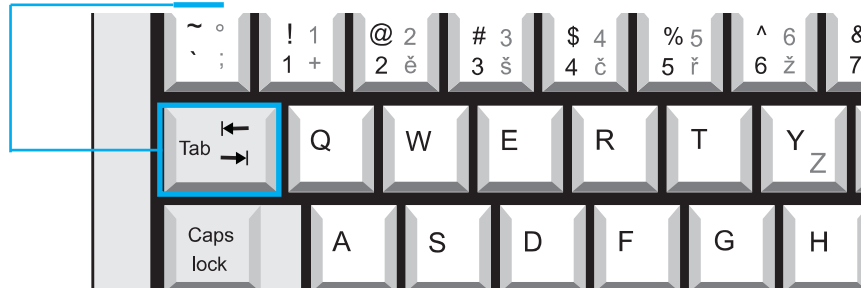

Řešení problému: Odeslali jste nedopatřením formulář, aniž byste ho celý vyplnili? Například jste předčasně zmáčkli klávesu Enter? V takovém případě se vraťte zpět v historii a pokud to není možné, zopakujte celý postup od začátku (zadání adresy do adresního řádku).

# **Cvičení 7**

V praktickém cvičení si můžete vyzkoušet vyplňovat a používat různé prvky formuláře Cvičení se nacházení na adrese: **http://knihy.cpress.cz/k1380/cviceni**

# Nakupujeme v internetových obchodech

Objednat zboží přes Internet není žádná věda, i když se to za vědu často považuje. Je to ve skutečnosti to samé, jako když si zboží objednáte dopisem, nebo po telefonu. Jen forma doručení objednávky je jiná – přes Internet.

Výhody jsou zřejmé:

- ➢ Vždy aktuální ceny
- ➢ Vyhledání zboží podle klíčového slova
- ➢ Seřazení zboží podle ceny nebo výrobce
- ➢ Rychlost objednání
- ➢ Přístupnost z jakéhokoli místa s Internetem
- ➢ Často sleva při objednání přes Internet

# **Jak najdeme internetový obchod a požadované zboží**

Pro nejjednodušší vyhledání obchodu je vhodné použít internetový vyhledávač, kterému do pole pro vyhledávání zadáte jméno výrobku nebo můžete dotaz doplnit o slova jako je **eshop**, **internetový obchod**, případně **online prodej**.

Příklad vyhledání internetového obchodu a zboží pomocí Google:

- 1. Zobrazte si stránku **www.google.cz**.
- 2. V případě, že chcete najít obchod, kde koupíte zahradní sekačku, napište do textového políčka vyhledávače text **zahradní sekačka** a stiskněte klávesu **Enter**.
- 3. Jako první výsledek vidíte nějaký internetový bazar. Proto se koukněte na druhý nalezený výsledek. Zahrada, zahradní technika V popisu vidíte text **Zahradní technika** a **Nákupní dům – internetový** E VÝPRODEJ ZBOŽÍ ⊕ Čerpadla **obchod**. To už zní lépe, proto na tento ⊞ Děti a zahrada odkaz klepněte myší. 田 Domácnost
- 4. Načtou se stránky internetového obchodu a ocitnete se v sekci zahradní techniky. Už zde lze najít sekačky na trávu, ale mezi spoustou jinéh
- 5. Pokud chcete mít výběr pouze ze sekaček, podívejte se na levou navigační nabídku. Když posunete stránku kousek níže, naleznete v nabídce odkaz **Sekačky na trávu**.

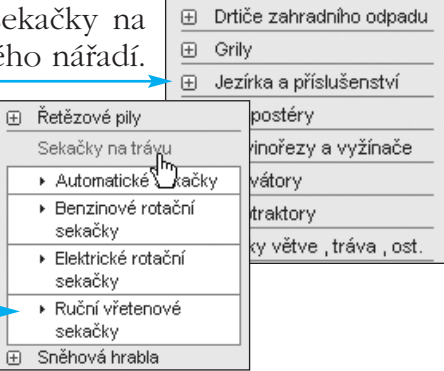

⊕ Dílna

Akční zboží

**⊞** Dopisní schránky

6. Klepnutím na odkaz se otevře podnabídka, ze které vyberete požadovaný typ sekačky a následně se vám vypíší jen sekačky tohoto typu a můžete vybírat.

Většinou když stránky nabízí katalogy výrobků, lze je přímo i objednat, právě za pomoci některého internetového obchodu.

Vznikají také velké portály, které mají velmi široký rozsah nabízeného zboží od knih, přes hračky až po domácí spotřebiče. Jedním takovým je například **www.vltava.cz**.

Příklady dalších internetových obchodů: **www.nakupni-dum.cz**, **www.kasa.cz**, **www.hifishop.cz**, **www.extramarket.cz**.

Pokud se vám nechce vyhledávat internetové obchody, můžete využít služeb stránek **www.shopy.cz** , které disponují širokou škálou internetových obchodů ze všech odvětví.

# **Jaký internetový obchod zvolit**

Nakupování na Internetu je stejně bezpečné jako nakupování z různých papírových katalogů, nebo třeba objednávání zboží přes telefon. Jedná se pouze o jinou formu objednávky zboží.

Abychom si ověřili, jak seriózní prodejce je, tak stejně jako v případě kamenného obchodu, kde je obchodník nucen vyvěsit svou pracovní dobu, jméno odpovědného vedoucího, kontakt apod., je i internetový prodejce povinen o sobě poskytnout všechny patřičné údaje.

Tyto údaje nalezneme nejčastěji v navigační nabídce webových stránek internetového obchodu často pojmenované jako **O nás**, **Kontakt***,* **O firmě** atd. Tam byste se měli dozvědět přinejmenším sídlo firmy a její údaje, telefon, IČ a případně DIČ. Pokud nenaleznete IČ, telefon, nebo dokonce vůbec výše zmiňovanou nabídku **Kontakty** (nebo podobnou), radši se obchodu vyhněte.

Ověření pravdivosti údajů lze provést například na stránkách **www.justice.cz**. Hned na úvodní stránce je formulář, kde do horního pole (viz obrázek nahoře na další stránce) zadejte název firmy provozující internetový obchod a klepnutím na tlačítko se dvěmi šipkami odešlete dotaz ke zpracování. Výsledkem je záznam firmy v obchodním rejstříku (pokud firma skutečně existuje).

# **Nakupujeme v internetových obchodech**

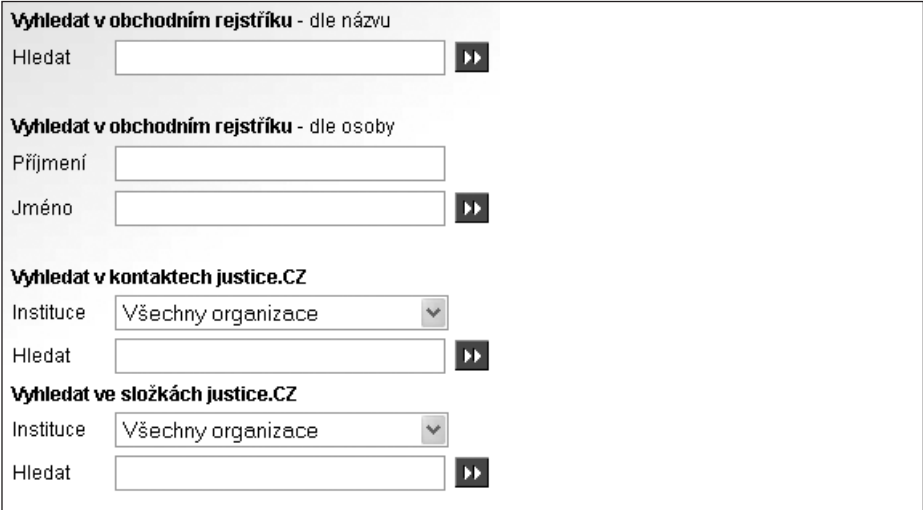

# **Objednáváme zboží z internetového obchodu**

Každý internetový obchod je jiný a tak se i postup nakupování může lišit. Obecně se však postupuje v následujících krocích:

# **Výběr zboží**

To bývá rozděleno pro lepší přehlednost do kategorií. Dejte si pozor na cenu, zda je s DPH nebo bez. Některé obchody uvádějí cenu bez DPH, která je nižší, ale pro obyčejného zákazníka nezajímavá.

#### **Vložení zboží do košíku**

Vybrané zboží lze vložit do imaginárního košíku klepnutím na odkaz nebo ikonku u zboží. Většinou je vedle ikonky i formulářové políčko, kam si můžete zapsat kolik kusů zboží se do košíku přesune. Po vložení zboží do košíku se můžete ocitnout mezi ostatními vybranými věcmi v košíku, nebo zůstat na výběru zboží – záleží to na konkrétním obchodu. V případě, že se dostanete do košíku a chcete vložit další zboží, musíte se dostat přes navigační nabídku zase zpět, kde jste byli před vložením zboží do košíku.

# **Přejít k pokladně**

Odkazem v navigační nabídce se dostanete do části obchodu zvaného jako pokladna. Odkaz se obvykle jmenuje **Přejít k pokladně**, **Objednat**, **Zaplatit**, **Ukončit nákup** apod.

V pokladně by se vám měl vypsat celý obsah košíku, všechno zboží, které tam máte, kolik kusů a jeho cena. Dopravu si většinou můžete dodatečně zvolit. Obvykle je na výběr mezi Českou poštou (pomalejší doručení, nutnost vyzvednutí na poště), dopravou pomocí služeb jako je DHL (dražší varianta, ale zboží vám bude doručeno až do domu ve smluvený čas), ale také bývá možnost si zboží vyzvednout osobně (neplatí se žádné poštovné).

Na konci výčtu byste měli vidět kolik skutečně zaplatíte i spolu s poštovným. Cena poštovného se většinou pohybuje kolem 100 Kč a tím, že při přesáhnutí určité výše objednávky může být poštovné zdarma.

# **Platba**

Způsoby platby mohou být různé, záleží jen na tom, jakou možnost konkrétní obchod nabízí a kterou si z nabídky vyberete vy. Nejčastěji bývá na výběr:

- ➢ *Dobírka* balík je vám doručen na poštu nebo přímo do domu. Požadovanou částku za zboží zaplatíte při převzetí.
- ➢ *Na místě* pro zboží si zajdete přímo do prodejny, nebo do sídla firmy a zde jej v hotovosti zaplatíte jako v běžném obchodě.
- ➢ *Převodem z účtu* zboží zaplatíte přes účet v bance. Můžete využít návštěvu v bankovní pobočce nebo zadat příkaz přes Internet, pokud máte zařízené internetové bankovnictví. Více informací o tom, jak využívat váš bankovní účet k bezhotovostním platbám získáte od své banky.
- ➢ *Platební kartou* některé obchody umožňují zaplatit platební kartou přes Internet. Tato možnost je bezplatná a naprosto bezpečná. Údaje, které odešlete, jsou zašifrovány a navíc

se neodesílají internetovému obchodu, ale vaší bance, která je vždy ta nejdůvěryhodnější část z platebního procesu. Platba kartou se provádí v několika krocích, ve kterých zadáte číslo a typ platební karty a další potřebné údaje, jako dobu ukončení platnosti karty, již najdete v části, kde jste kartu podepsali. Běžně lze platit kartami VISA, Visa Electron a MasterCard.

#### **Registrace účtu, vyplnění osobních údajů**

Registraci a přihlášení do internetového obchodu některé ze stránek běžně vyžadují, abyste byli schopni nakupovat. Dobrý internetový obchod to však nechá až na chvíli, kdy si zboží chcete koupit.

V této fázi zadáte přihlašovací jméno, heslo, adresu a případně i jiné údaje do formuláře a vytvoříte si vlastní účet. Často není nutné vyplňovat všechny položky, ale jen takové, které jsou označeny jako povinné.

Výhoda registrace spočívá v tom, že pokud si budete chtít příště objednat další zboží, stačí se přihlásit na svůj účet (zadáte jméno a heslo) a už nemusíte vyplňovat adresu. U některých internetových obchodů si lze zboží objednat i bez registrace, ale pak musíte počítat s tím, že budete své údaje vyplňovat po každé objednávce znovu a nedostanete slevu (případně bonus) za stálého zákazníka, v případě že to obchod podporuje.

**Poznámka:** Často je po vás požadována adresa dodání a fakturační adresa. Pokud nepodnikáte, stačí vyplnit jen adresu dodací.

### **Dokončení objednávky**

Pokud se vším souhlasíte, dokončíte objednávku klepnutím na tlačítko, které obvykle obsahuje text **Závazně objednat**, **Dokončit objednávku** apod. Bude vám sděleno, že objednávka byla přijata a můžete se těšit až k vám dorazí. V tomto případě se nacházíte v situaci, jako byste odeslali dopis s objednávkou.

Objednávku už nelze zrušit jinak, než kontaktováním dotyčného obchodu (telefonicky, e-mailem) a požádat je o zrušení objednávky. Ty lepší obchody nabízí i monitorování vaší objednávky – po přihlášení na svůj účet na stránkách internetového obchodu vidíte, co jste si objednali a jestli je už objednávka zpracována, nebo expedována.

**Poznámka:** Registrace účtu je bezplatná a nemá nic společného s bankovními účty, ani s penězi. Je to pouze váš přístup do internetového obchodu.

**Poznámka:** Lze se setkat i s internetovými obchody, které ani žádné obchody nejsou. Jsou to pouze stránky s nabídkou, ale abyste si něco objednali, musíte napsat objednávku e-mailem. Není to profesionální řešení, ale i tak to funguje. Jednoduše napíšete "Mám zájem o toto zboží: Parfém číslo AX311 za 800 Kč na adresu ... " a odešlete na zadaný e-mail. Hlavně nezapomeňte napsat svou adresu, kam se má zboží zaslat. Když budete zvyklí z běžných internetových obchodů, tak můžete lehko zapomenout.

**Řešení problému:** Máte v košíku co nechcete a neumíte se toho zbavit? Zavřete prohlížeč Internetu, znovu ho spusťte a můžete to zkusit znova. Je třeba říct, že toto řešení pravděpodobně nebude fungovat, pokud jste do internetového obchodu přihlášeni pod svým uživatelským jménem a heslem. Pokud tedy tento zásah košík nevyprázdnil, kontaktujte internetový obchod, rádi vám pomohou.

# **Reklamace zboží**

Stejně jako v normálním obchodě, máte i zde možnost zboží reklamovat, pokud je poškozené, nebo se v záruční době pokazí. Internetový obchod by měl obsahovat ucelené informace o reklamacích, ve kterých byste se měli dozvědět veškeré detaily. Pokud si nejste jisti, je lepší domluvit se s prodejcem přes e-mail, nebo přes telefon a ujistit se, abyste zboží neposílali zbytečně nebo na špatnou adresu.

Zboží můžete do 14 dnů vrátit i přes to, že žádnou vadu nevykazuje, ale jednoduše vám nevyhovuje. V takovém případě vám bude vrácena plná cena, kromě poštovného, které platíte vy.

# **Vyzkoušejte si zkušební nákup na Internetu**

Na stránkách **www.bezpecnynakup.cz** si můžete nanečisto vyzkoušet, jak probíhá nakupování a najdete tam i veškeré informace týkající se nakupování na Internetu. Jde pouze o simulaci a ve skutečnosti si nic neobjednáte a nic nebudete muset platit.

1. V levé navigační nabídce klepněte na odkaz **Testovací nákup***,* čímž se dostanete do (fiktivní) nabídky zboží, která obsahuje čtyři položky.

JAK NAKIIPOVAT **TESTOVACÍ NÁKUP** · SOUTĚŽ

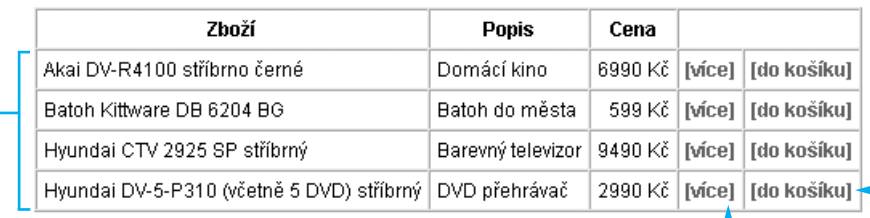

2. Klepnutím na odkaz *[více]* se zobrazí podrobné<sup>]</sup> informace o výrobku.

Akai DV-R4100 stříbrno černé (Domácí kino)

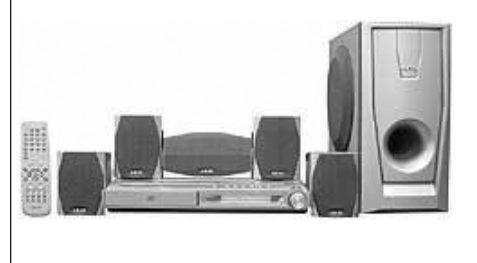

Záruční doba: 24 měsíců Druh: AV sestava s DVD Měnič disků: bez měniče - 1x DVD Hudební výkon: 5 x 15 + 25 W Počet reproduktorů: 6 Barva: stříbrno černé DVD Region: 2 Výstup S-Video: ano

3. Druhý odkaz **[do košíku]** vás přenese spolu s vybraným zbožím do vašeho internetového košíku.

#### Obsah košíku

V zobrazeném košíku máte přehled, které zboží jste si wbrali ke koupi. Zboží z něj samozřejmě můžete úplně odebrat (smazat), přidat více položek nebo odebrat.

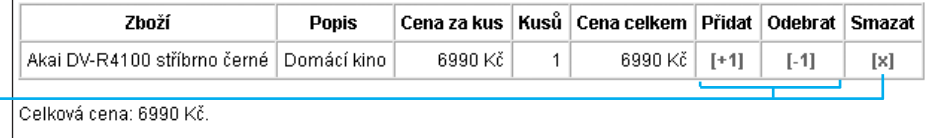

[Katalog] [Pokladna]

- 4. V košíku můžete měnit množství vybraného zboží klepnutím na odkazy **[+1] a [-1]**, případně zboží z košíku úplně odstranit.
- 5. Nyní můžete přejít k pokladně, nebo se vrátit do katalogu a dát si do košíku další zboží.

Jakmile máte vše potřebné v košíku, je na čase přejít k pokladně a dokončit objednávku. Měla by se vám zobrazit rekapitulace vybraného zboží a veškeré informace o cenách a platbě. Bohužel stránky **www.bezpecnynakup.cz** už neumožňují vyzkoušet si platbu, a proto si ji vyzkoušíte na reálném obchodě.

# **Objednáváme zboží – tentokrát doopravdy**

Když jsme si vyzkoušeli, jak takový nákup na Internetu probíhá, pojďme nakoupit skutečně.

Nebojte se, pokud zboží chtít nebudete, objednávku jednoduše nedokončíte a nic vám domů nepřijde.

# **Vyhledání zboží v internetovém obchodě**

Jako ukázkový obchod vám poslouží **www.vltava.cz**. Začneme takto:

1. Do adresního řádku internetového prohlížeče napište adresu **www.vltava.cz**. Načte se vám internetový obchod s širokým rozsahem zboží, kde si vyzkoušíte objednat nějakou knihu.

# **Nakupujeme v internetových obchodech**

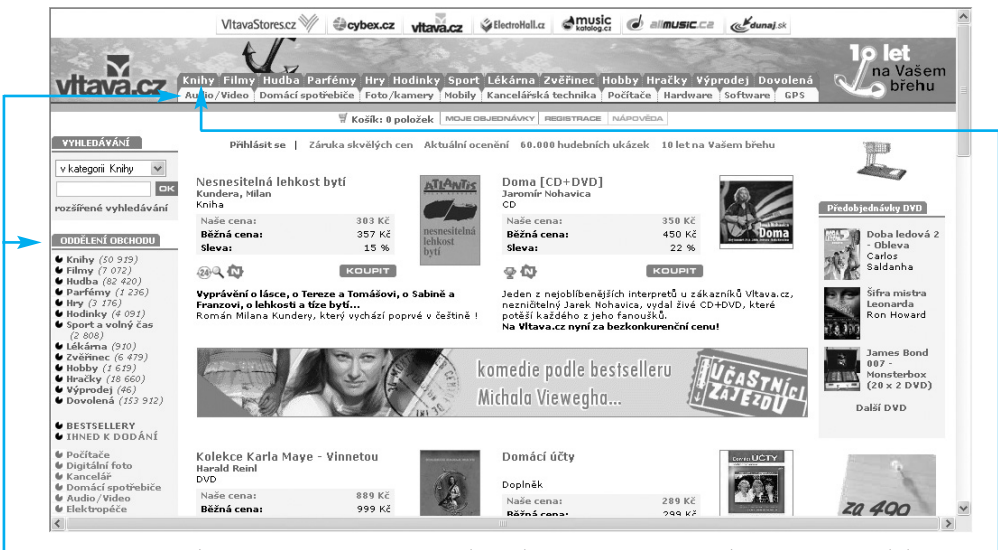

- 2. Hned po načtení stránky lze rozeznat dvě různé hlavní navigační nabídky a v horní nabídce vyberte oddělení Knihy.
- 3. Načte se stránka, která nyní obsahuje pouze knihy. Obchod používá mnoho odkazů na zboží v obrázkovém i textovém provedení, proto se nebojte klepnout na to, co vás zajímá.
- 4. Navigační nabídka vlevo se změnila na odkazy kategorií knih. Klepnutím na další a další kategorie se vám zužuje výběr knih přesně na ty, které chcete. Pokud stále nemůžete najít vhodnou knihu a už nelze klepnout na další kategorii, listujte na další stránky z nabídky knih.

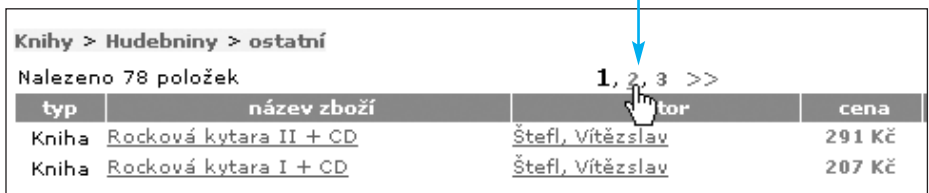

5. U každé knihy si můžete ještě klepnout na název nebo obrázek knihy, a tím se vám zobrazí podrobnější údaje a někdy i samotné ukázky stránek.

## **Vložení zboží do košíku**

V dalším kroku vyberte zboží, které chcete nakoupit a postupujte dále takto:

1. Jakmile máte zboží vybráno, klepnutím na odkaz **Koupit** vložíte zboží do košíku.

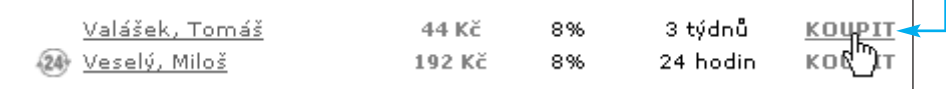

- 2. Poté můžete znovu procházet kategorie a přidat do košíku další a další zboží.
- 3. Až budete mít v košíku vše co jste chtěli, můžete si ještě upravit počet a klepněte na tlačítko **Pokračovat**.

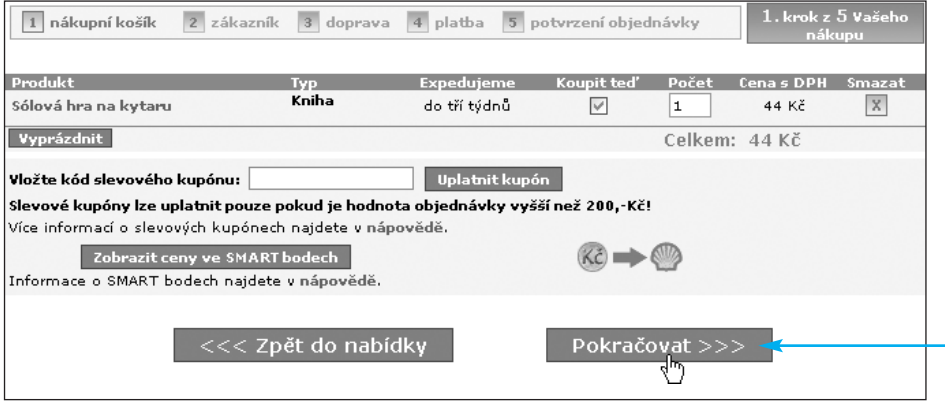

# **Uvedení vašich kontaktních údajů**

Některé internetové obchody vyžadují registraci s uvedením vašich kontaktních a osobních údajů, jiným stačí, když uvedete tyto údaje pouze pro daný nákup. V dalším kroku tedy postupujte takto:

1. V tomto kroku budete muset zadat své údaje, aby vám mohlo být zboží zasláno. Horní část je určena pro zákazníky, kteří již mají založený účet u tohoto obchodu, takže se vás to momentálně netýká.

# **Nakupujeme v internetových obchodech**

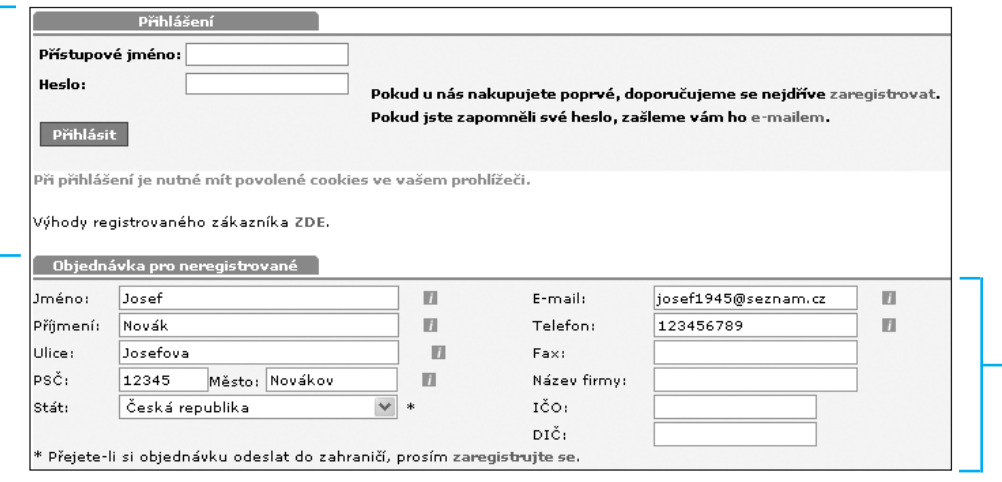

- 2. Spodní část však musíte vyplnit. U některých políček formuláře můžete spatřit ikonku . Když na ni najedete myší a ponecháte chvíli kurzor myši bez pohybu, zobrazí se význam ikonky, a tato značí, že se políčka s touto ikonkou musí vyplnit.
- 3. Ostatní políčka vyplnit můžete, ale nemusíte. Napsané údaje potvrďte klepnutím na tlačítko **Pokračovat.**

#### **Způsob doručení**

Zde si musíte vybrat způsob dopravy zboží k vám domů. Zvolte tedy jakým způsobem si přejete zboží doručit a v pravé části hned uvidíte, kolik bude vámi zvolený způsob dopravy stát korun. Výběr opět potvrdíte klepnutím na tlačítko **Pokračovat**.

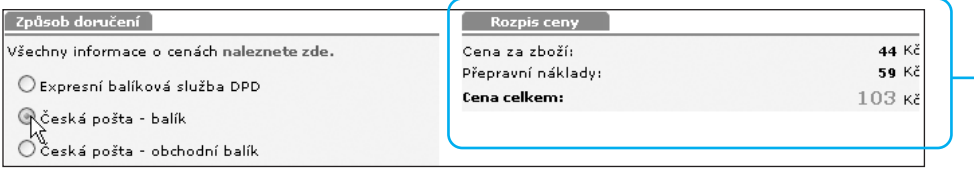

### **Způsob platby**

V předposledním kroku je na vás výběr způsobu platby za zboží. Opět označte klepnutím jednu z možností a pokračujte dále.

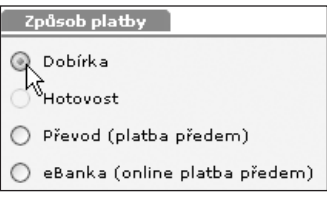

Na závěr se vám zobrazí rekapitulace, vaše osobní údaje, všechno zboží, které jste si objednali, jednotlivé ceny a kompletní cena se vším všudy. Navíc můžete pracovníkům internetového obchodu napsat poznámku ke zboží, pokud usoudíte, že je to potřeba. Pokud vše souhlasí a chcete si zboží vážně objednat, stačí už jen klepnout na tlačítko **Potvrdit objednávku** a to je vše.

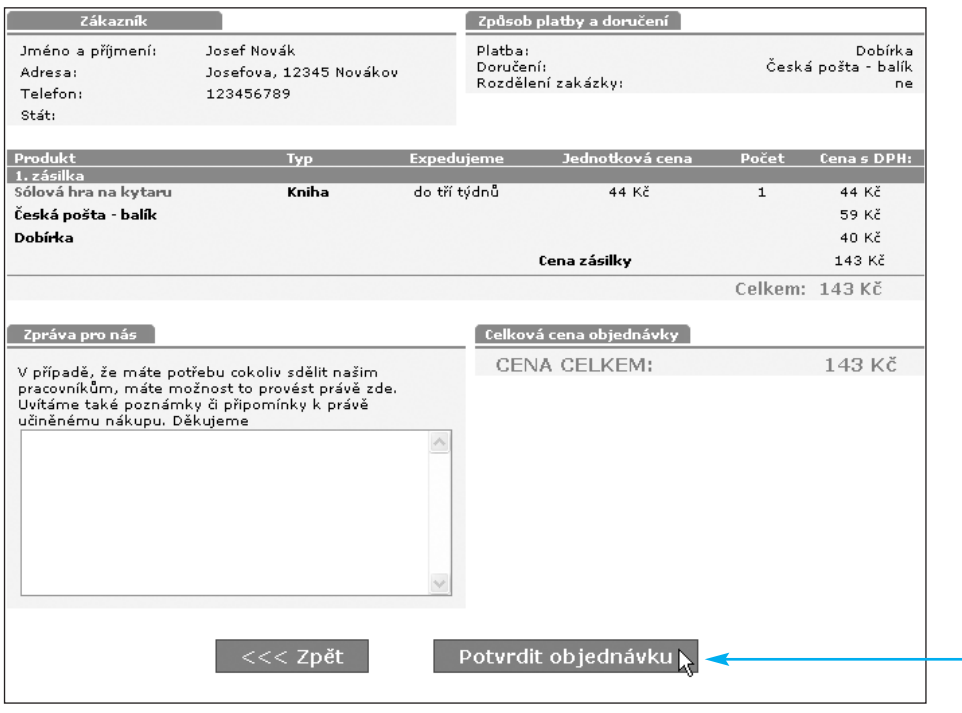

**(v)** Tip: Jestliže nechcete pokaždé vyplňovat své údaje, je možné založit si účet. Je to zdlouhavější operace, ale provedete ji jen jednou a příště se jen přihlásíte za pomoci jména a hesla, bez nutnosti vypisovat své údaje s každou novou objednávkou. Dejte však pozor při zvolení správného hesla, viz část Hesla a jaká zvolit na straně 72

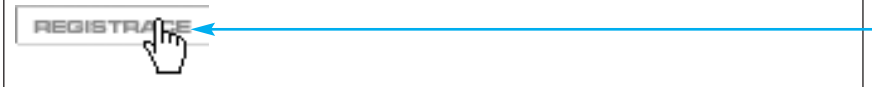

Tip: Pokud chcete vyhledat zboží bez toho, abyste se museli prodírat množstvím ostatních nezajímavých produktů, použijte vyhledávání. Do tohoto políčka zadáte slovo, které by mohlo hledané zboží obsahovat a klepnete na tlačítko

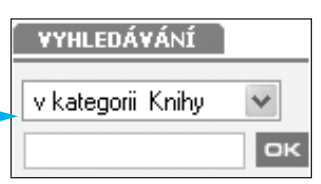

OK nebo stisknete Enter. Následně se vám zobrazí zboží, které v názvu obsahuje hledané slovo.

**Tip:** Mezi políčky ve formuláři se můžete pohybovat také klávesou Tab.

# Komu svěřit důvěrné informace

Dnes si může vytvořit internetové stránky téměř každý. Proto byste se měli vždy zamyslet, kterým stránkám sdělíte své osobní informace a nepsat vše o sobě kam vás napadne. Vyplněný formulář sice odešlete na internetové stránky, ale pokud je majitelem například nezletilý školák, který stránky vytvořil jen proto, aby odchytal osobní údaje uživatelů, může si s údaji dělat co chce, a to včetně vašeho hesla. Proto byste měli důvěřovat pouze profesionálním stránkám, které dodržují ochranu osobních údajů a těm ostatním se buďto vyhýbat, nebo zadat takové údaje, jež vás nijak neohrozí v případě, že je někdo zjistí.

Pokud se připojujete na Internet například z internetové kavárny, je také možné, že vaše údaje někdo odposlechne pomocí speciálního programu. Toto hrozí pouze v případě, že je spojených více počítačů do sítě a ty jsou následně teprve připojeny na Internet. Typickým příkladem jsou právě internetové kavárny, školy nebo zaměstnanecké sítě. Zabránit tomuto odposlechu se dá tak, že použijete zabezpečené spojení na internetové stránky (SSL), ale to musí stránky podporovat. Například Seznam tuto možnost nabízí pro přihlášení k e-mailu. Zabezpečený přenos poznáte podle toho, že v adresním řádku nezačíná adresa výrazem **http://**, ale https:// a dole ve stavovém řádku je ikonka zámku: **A** 

Toto zabezpečené připojení využívají hlavně banky a podobné choulostivé aplikace. Avšak v domácích podmínkách, kde počítač není zapojen do domácí sítě, tyto problémy nehrozí.